# **Top Menu**

### **1. Home**

Clicking this link will take you to your Tax Portal home page.

## **2. Messages**

Messages are not communications from your Tax Consultant, rather they are systemgenerated notifications about your portal.

- When you have new messages, a number will indicate how many.
- Clicking Messages in the top menu will display your most recent messages.
- Clicking "View All Messages" will open your Message center. Not only will you be able to view all messages, you will also be able to search, sort and delete messages.

## **3. Your Name (Account Settings)**

Clicking your name will display options to change account settings. It will also provide the option to log out.

## **4. Help**

inancial

Clicking help will provide quick-access to system tutorials. As a reminder, you can always email or call us for assistance:

- $678-813-5294$
- taxportalassistance@henssler.com.

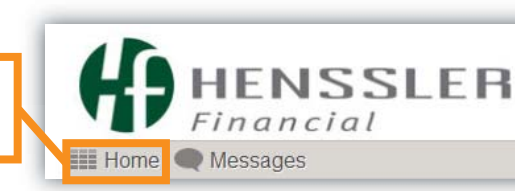

Your Name + Help

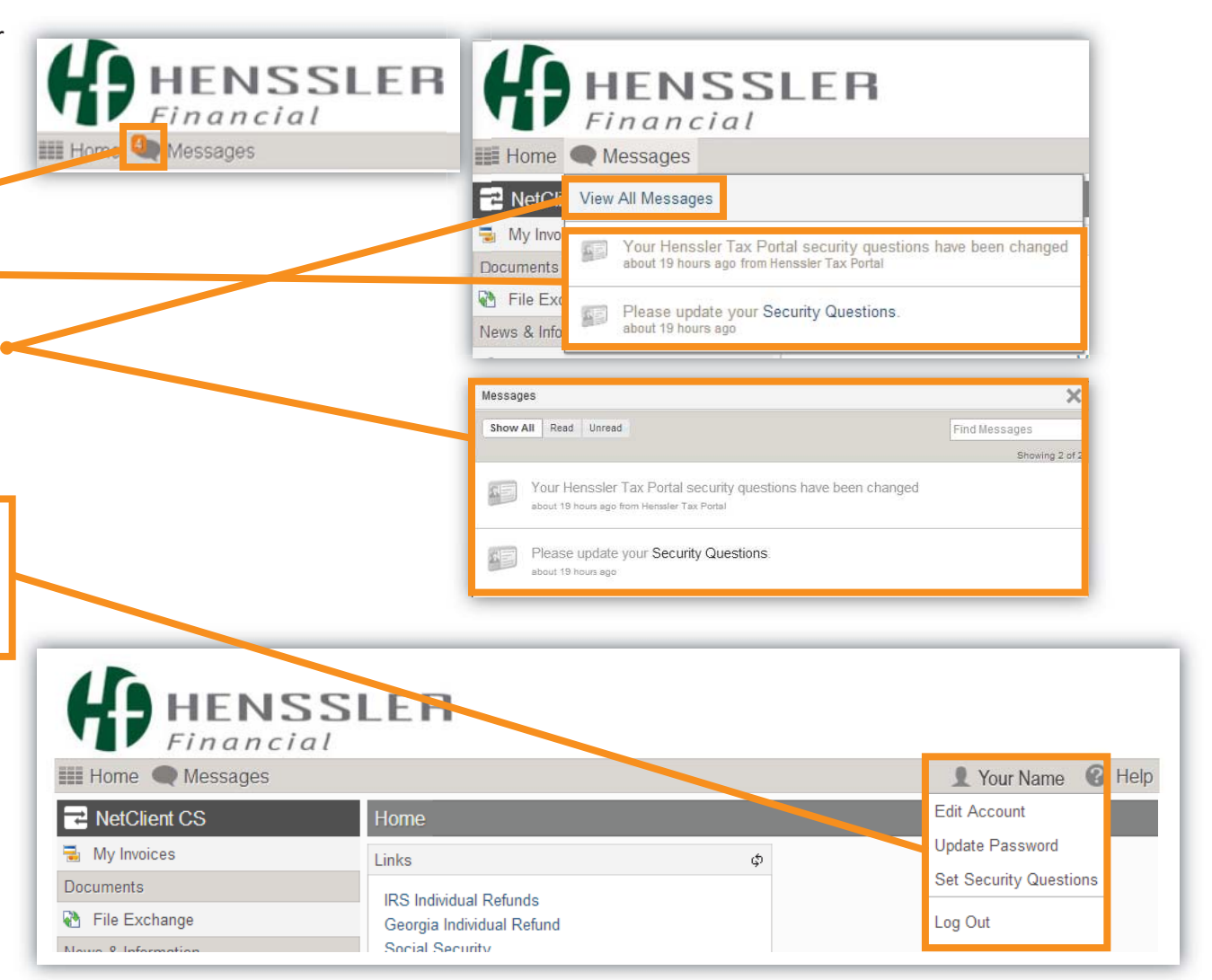

## **My Invoices**

Invoices posted to this section can be viewed online, printed or downloaded as pdfs.

**Note:** You cannot pay your invoices online.

### **Viewing Invoices**

Click the "View" link next to the invoice you want to open. The invoice will open as a PDF document in a new window.

Additionally, you can view invoices by:

- **Categories:** Invoices are sorted by Open and Paid. Open invoices will be listed by default. To view Paid invoices, click the Paid tab.
- Client: If you have more than one billable account with the Tax & Accounting Division, you can view invoices for either account. Simply click the downward arrow and select a name in the list. For example, if you owned a business that was a also a client, you would have two options—invoices for you as an individual and invoices for your business.

### **Printing or Saving Invoices**

nancial

Once you have an invoice open (preceding instructions), use your browser's built-in functions to print or save the invoice.

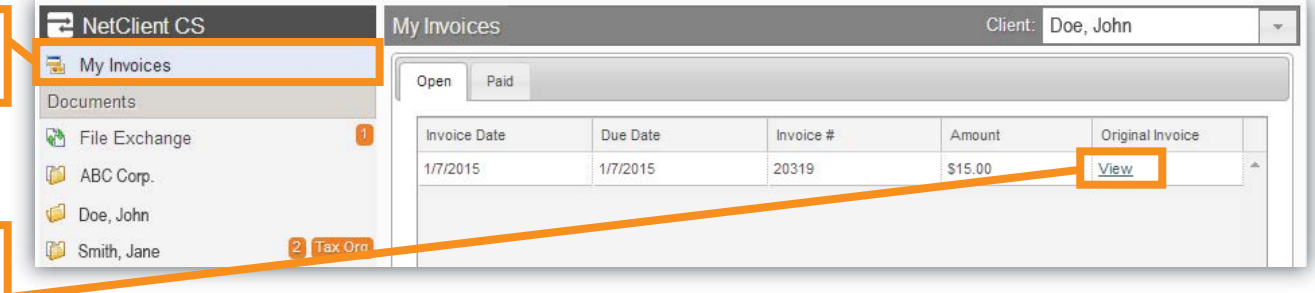

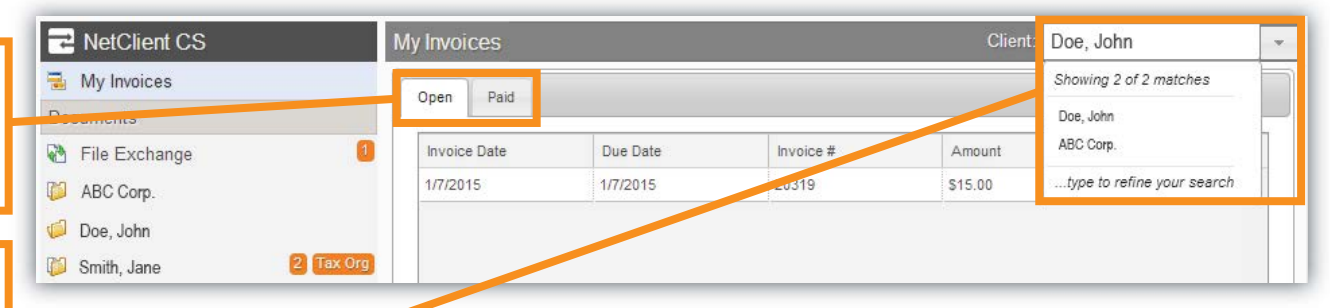

# **File Exchange**

The File Exchange is where you can upload and share files with your Tax Consultant, as well as view items posted to your Tax Portal.

### **Root Directories**

The File Exchange will come pre-built with directories on the root-level. Clicking on the row will list the documents in that directory.

**• Private:** Store personal documents your Tax Consultant doesn't need to access.

**Note:** While your Tax Consultant can view documents stored here, they will not be notified when documents are uploaded.

- ï **Individual Tax Strategist and/or Business Tax Strategist:** Our monthly newsletter of tax topics will be posted to the applicable directory. Only business accounts will have both.
- **Items from Henssler: Contains**  documents your Tax Consultant posts to your portal.
- **Items to Henssler:** Upload items to your Tax Consultant to this folder.

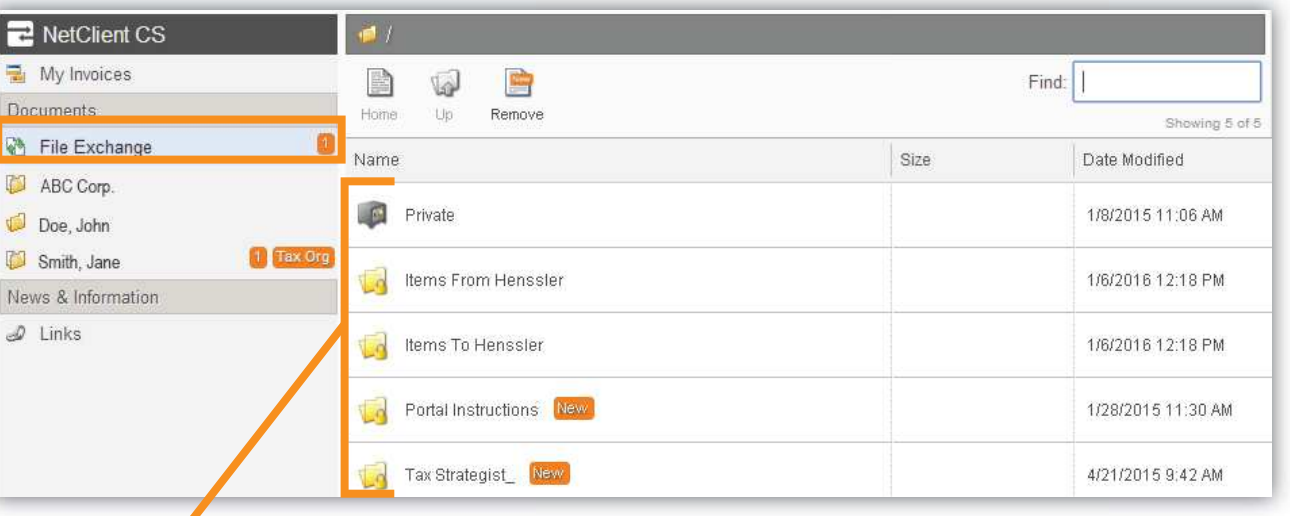

# **File Exchange**

### **New Document Notification**

When a new document is added to your portal, a number will appear in the side menu.

- When you click into that area, new items can be easily identified by the orange "New" flag next to them.
- You can remove "New" flags from your documents by clicking the remove button.

#### **Account-Specific Files**

**IENSSLER** inancial

If you have more than one billable account, files for those accounts will be stored under that account. Accounts are listed in the side menu.

- To access files for a specific account, click the name in the side menu.
- That account's files will be listed on the right side of the screen.

**Note:** In general, items that apply to all accounts will be located on the File Exchange root. Items that apply to a specific account, will be added under that account. For example, a Tax Strategist (which applies to all accounts) would be posted on the File Exchange root directory, while tax returns for a business (apply only to the business) would be posted under the business's name in the side menu.

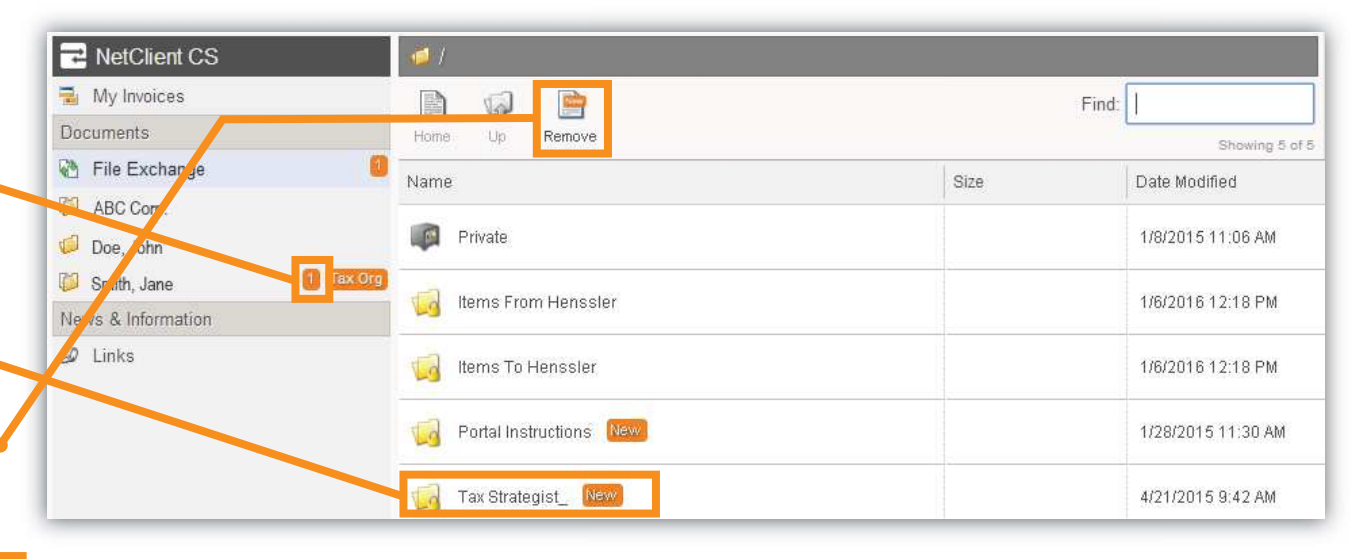

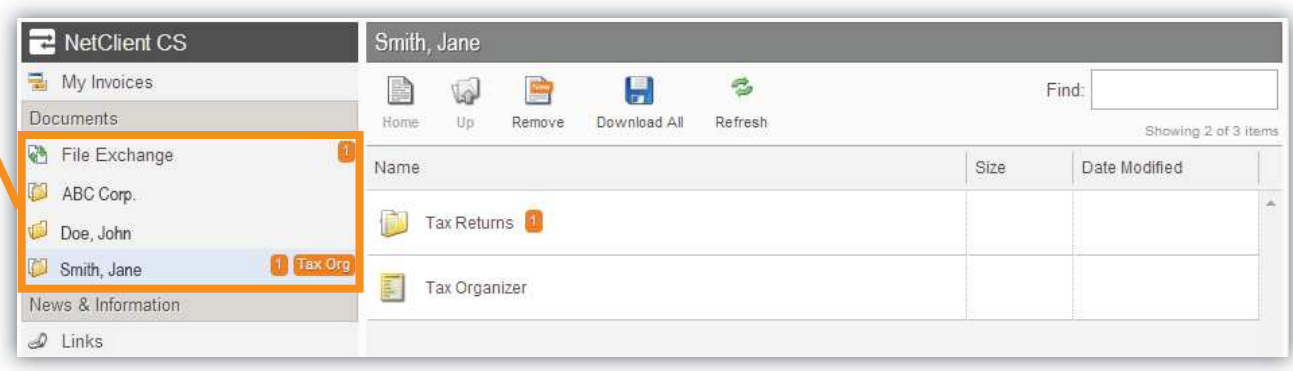

# **File Exchange**

### **Navigating the File Exchange**

- Clicking on the row of any directory will display that directory's contents.
- Clicking the Home button will take you to that directory's root-level.
- Clicking the Up button will take you one level up in the directory.

### **Directory-Specific Actions**

The below actions are not available at the root-level of the File Exchange. You must be in a directory to do the following:

#### **Downloading Files**

- If you want to download all the files in a specific directory, click the Download All button. Your file will download as a zipped file containing the same folder structure as your File Exchange.
- If you want to download a specific file, click on the file to open it in your browser. Then use your browser's built-in functions to save the file.

#### **Deleting Files**

**IENSSLER** inancial

- $\bullet$  Check the box next to the file name of the file you wish to delete.
- Click the Delete Selected button. •

**Note:** Some files, such as the Tax Strategist Newsletter and your Tax Returns, cannot be deleted by you. Additionally, Henssler Staff has the ability to delete account-specific files in your portal.

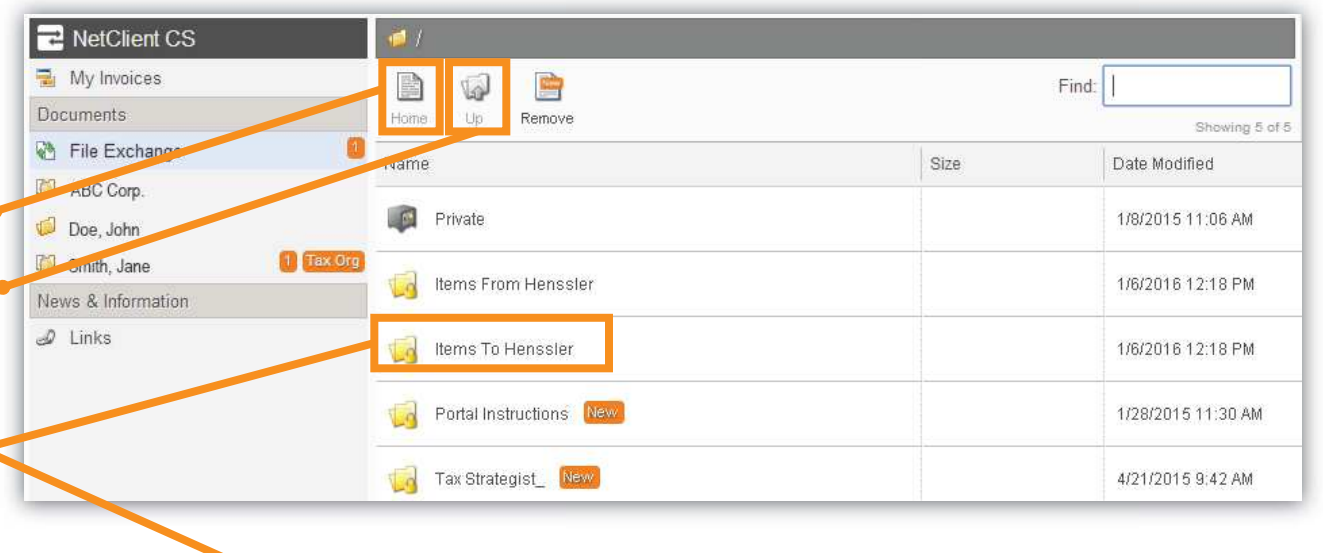

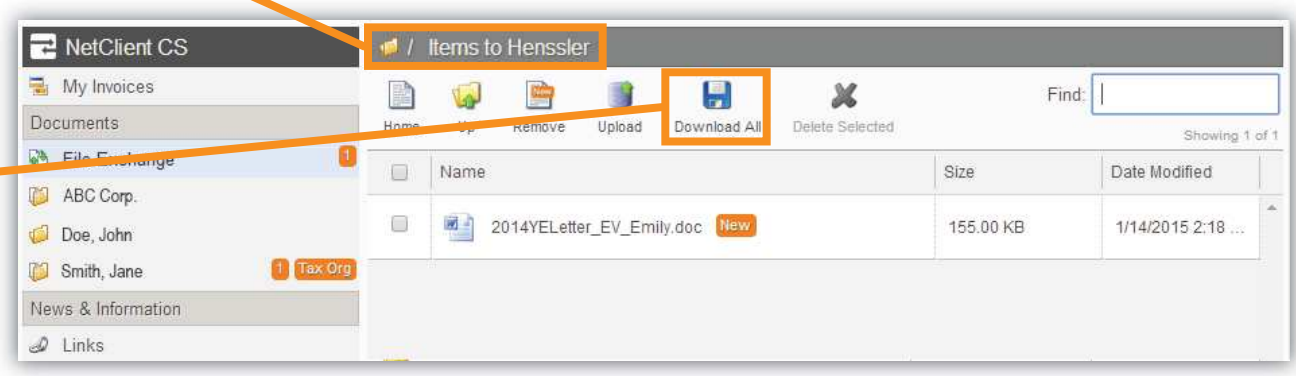

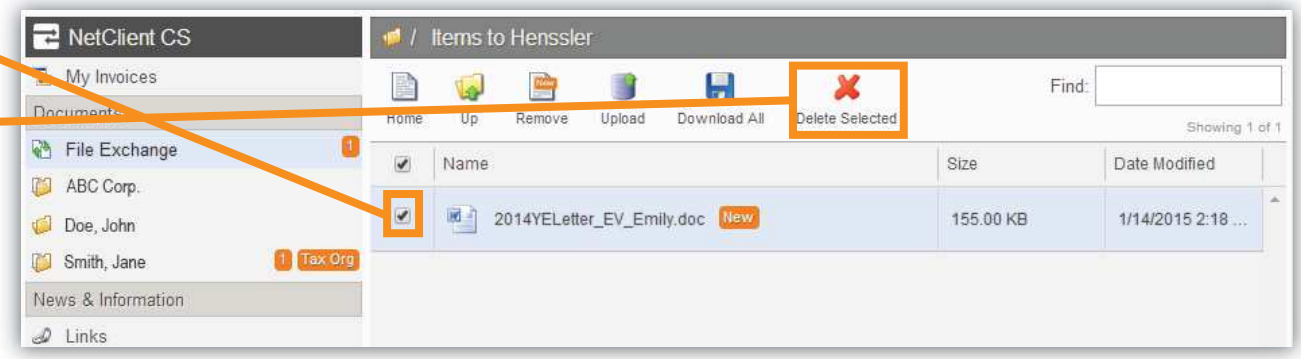

### HENSSLER TAX PORTAL NEED HELP? CALL 678-813-5294